# Cornerstone Basics

### Menu bar

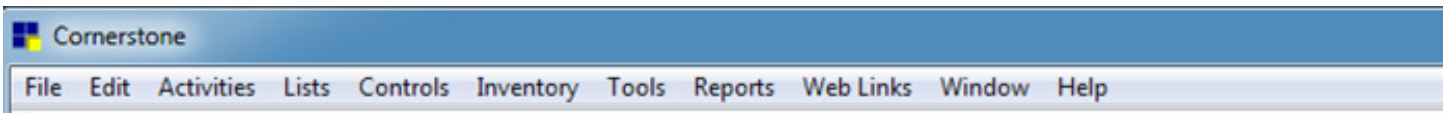

Use the menu bar to access all of the features in the Cornerstone\* Software. Your security settings determine which options are available to you. Some menus have submenus.

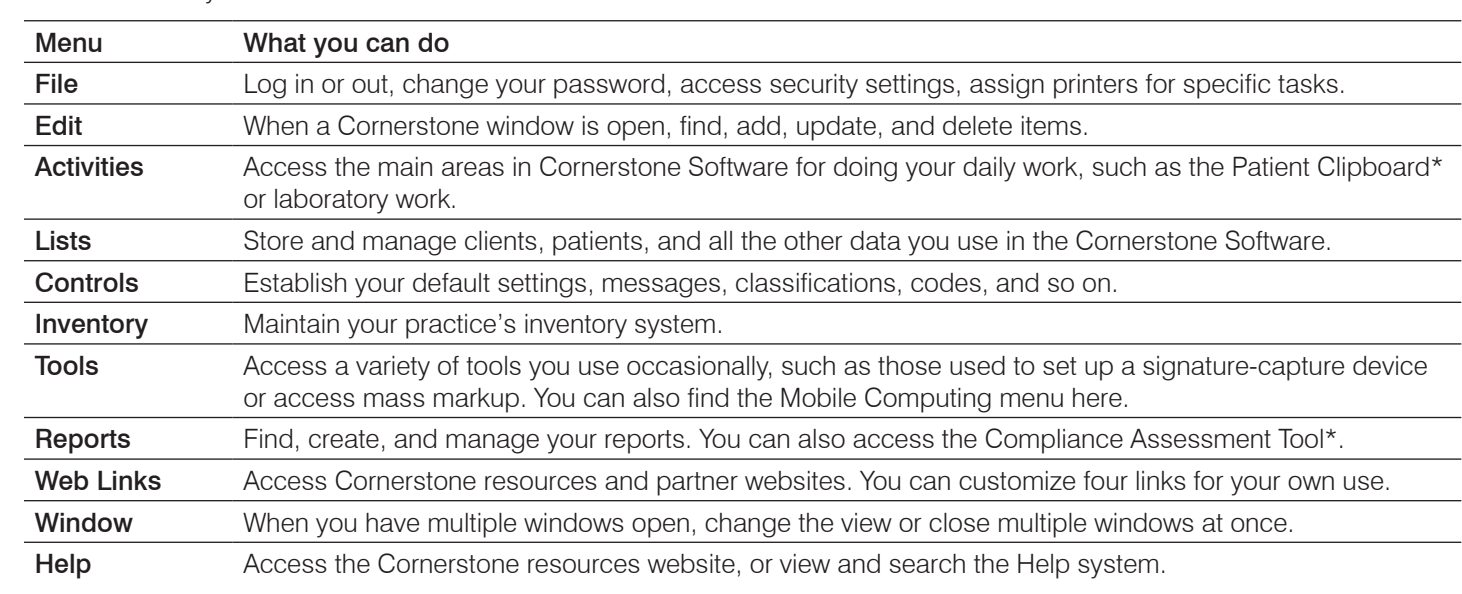

#### 2. Tap OK to confirm. Both the computer and the scanner shut down. Keyboard shortcuts

Use keyboard shortcuts to save time as you work:

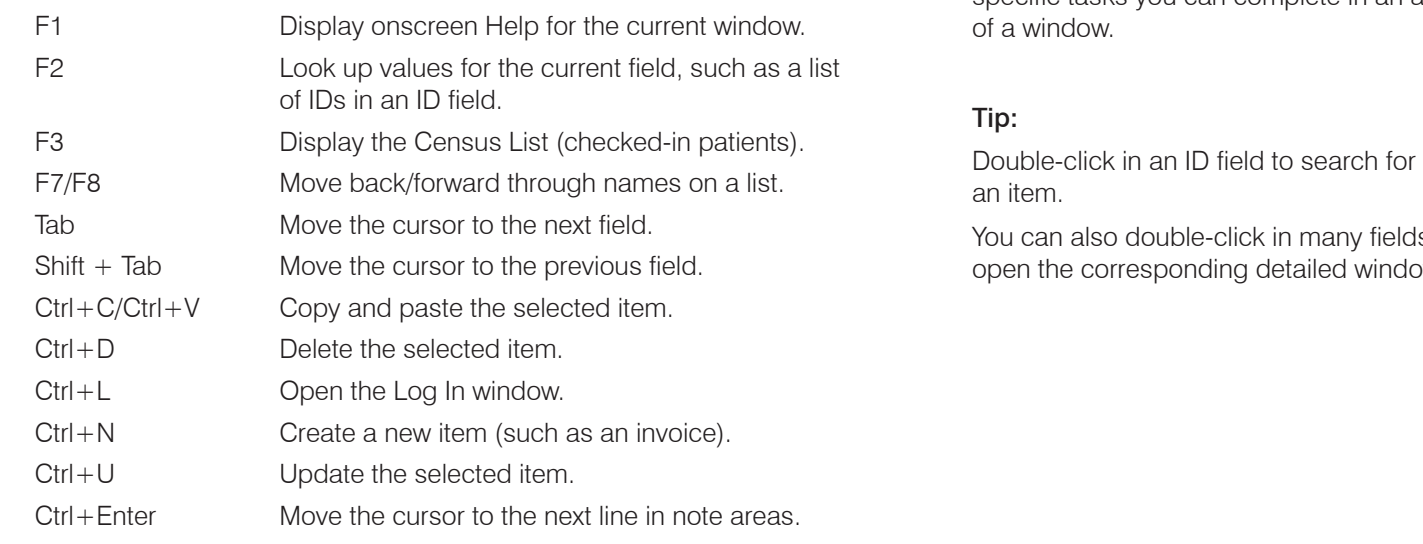

#### Right-click menus

Use right-click menus for quick access to specific tasks you can complete in an area of a window.

#### Tip:

an item.

You can also double-click in many fields to open the corresponding detailed window.

# **Toolbar**

Some buttons are displayed only if you purchased the applicable module. To configure the toolbar and view additional buttons, select Controls > Defaults > Staff, and then click the Toolbar tab.

### Standard icons

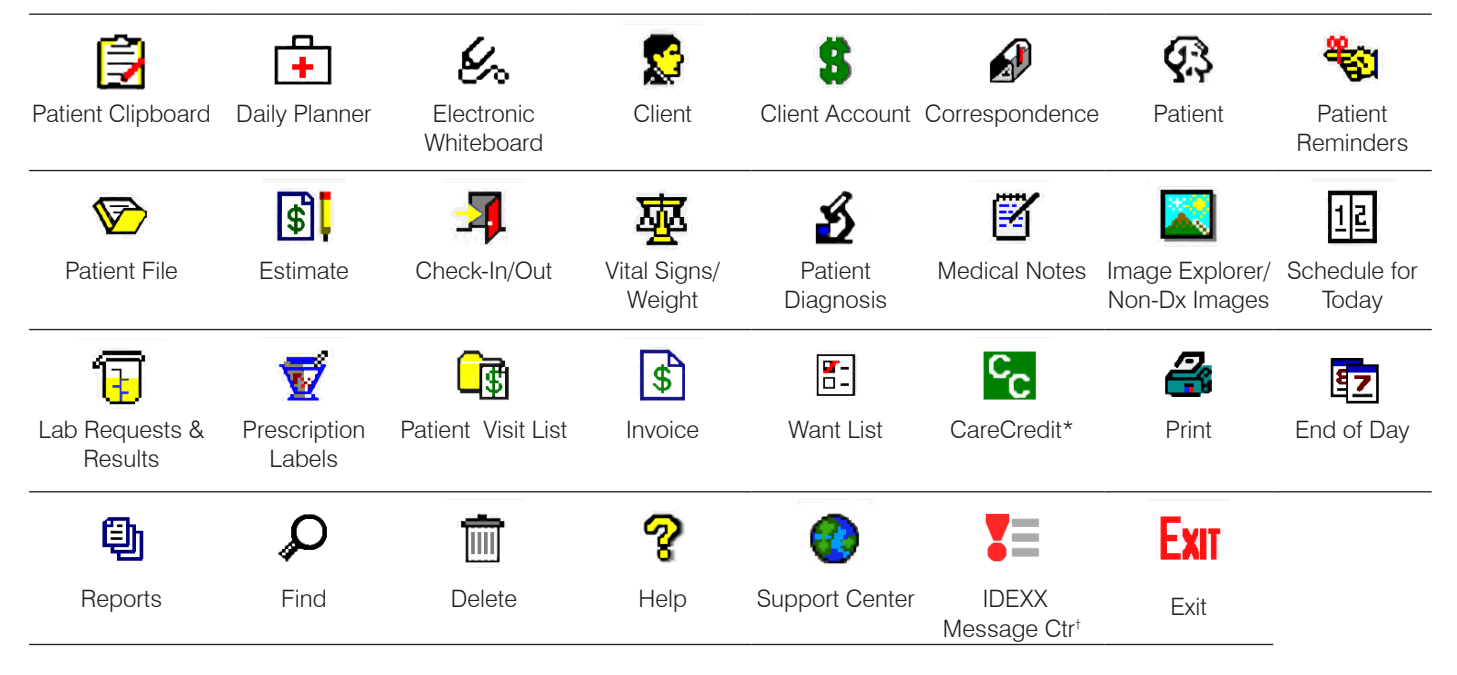

#### Icons for separately purchased modules

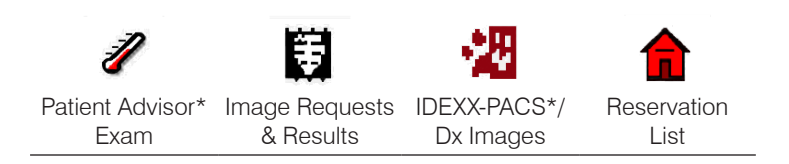

# Getting help with Cornerstone

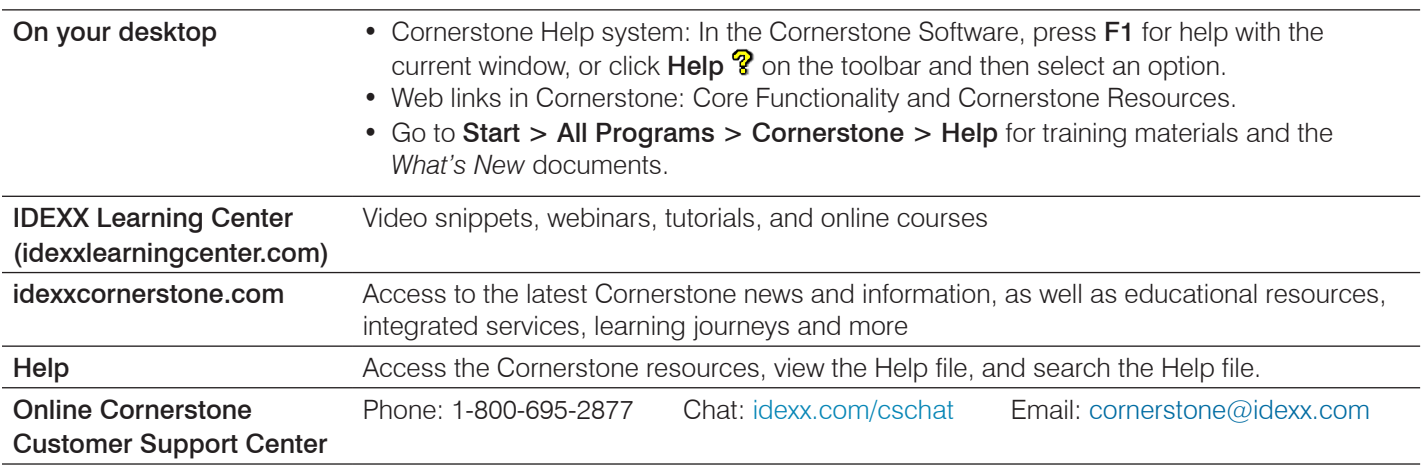

#### Find this document at idexx.com/cornerstoneresources

© 2017 IDEXX Laboratories, Inc. All rights reserved. • 06-21869-02 \*CareCredit is a trademark of Synchrony Financial. All other ®/TM marks are trademarks or registered trademarks of IDEXX Laboratories, Inc. or its affiliates in the United States and/or other countries.

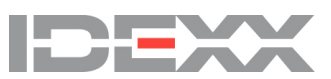

† Active if your system is integrated with your in-clinic laboratory or if you use Pet Health Network\* Pro.